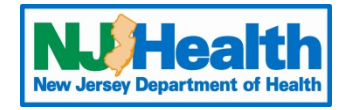

## Web Plus Instructions – CCR Abstraction

To begin entering Abstracts through Web Plus, you must first log into https://webplus.njscr.org/WebPlus/logonen.aspx with credentials that are provided to you once your account is created.

- You will be asked to change your password when you log on for the first time.
- The password must be a strong password with at least 3 different character cases (Lowercase, Uppercase, Numbers, Special characters). Minimum 10 characters.
- You **cannot** repeat passwords you've used for the last 3 password cycles.
- A password will expire every 90 days. You will be locked out of your account if your password fails 5 times. For technical assistance with passwords or site issues, please contact [webplushelp@cinj.rutgers.edu](mailto:webplushelp@cinj.rutgers.edu)
- Any field with \* is a critical field. You will not be able to submit the form without these sections being filled out.

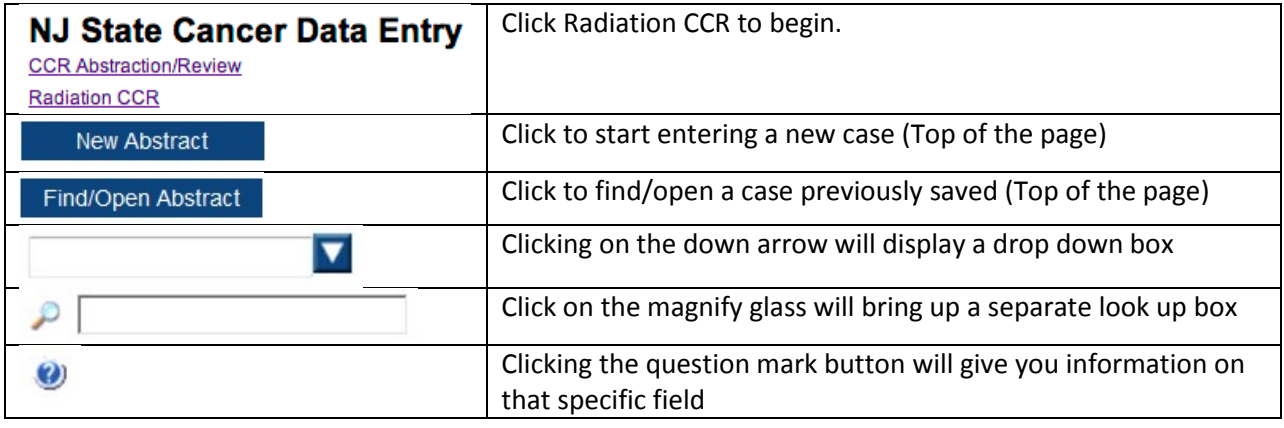

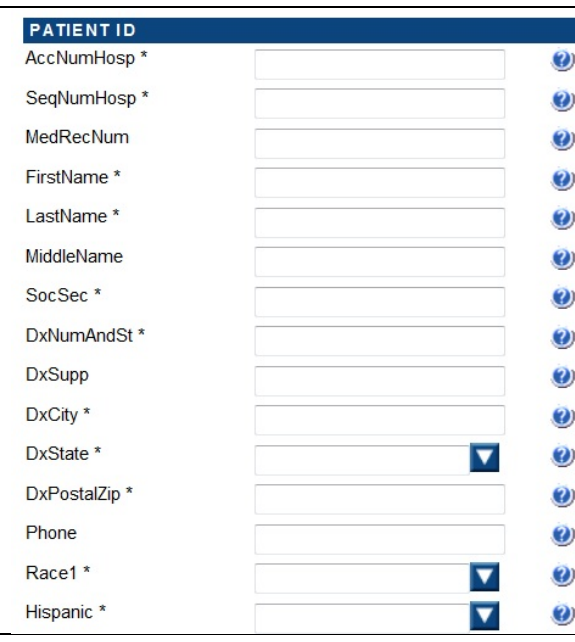

Accession Number: 4 digit year followed by 5 digits number. Example: 201400001 (This shows the patient was seen by you in 2014 and is the  $1<sup>st</sup>$  case entered for this year.

Sequence Number: If this is the patient's first cancer sequence is coded 00, if it is their second 02, their third 03. If this is unknown code the sequence 00

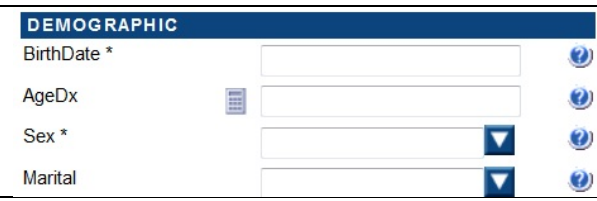

Birth Date: All date fields in WebPlus should be **Entered YYYYMMDD.** 

Example: Birth date is 01/20/1960 it would be entered 19600120 in WebPlus

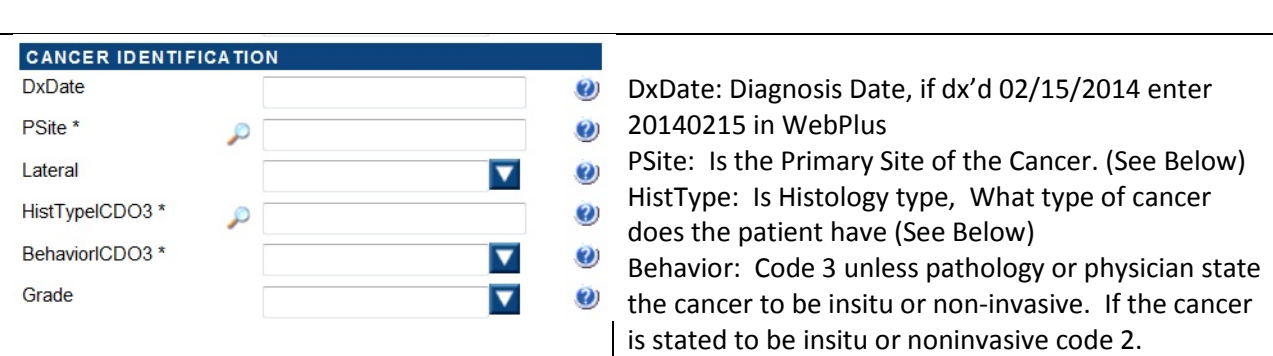

Clicking on the magnify glass in the PSite Section will give you the box below. This will give you a code for the PSite. For example the patient below has a Prostate Cancer.

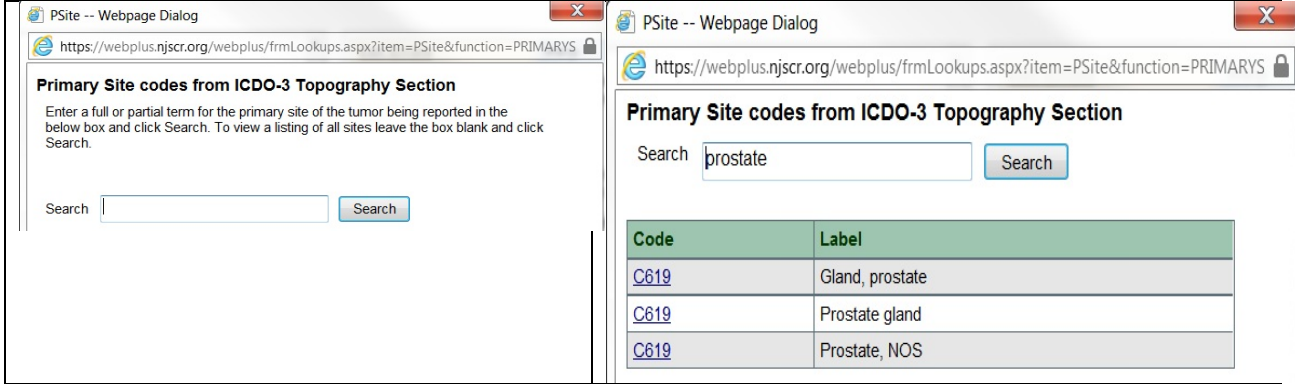

Clicking on the magnify glass in the HistType Section will give you the box below. This will give you a code for the Histology (type of cancer). For example the patient below has adenocarcinoma. Some histologies have many subtypes, so you may get a lot of results in your search. Code the histology to the best of your ability.

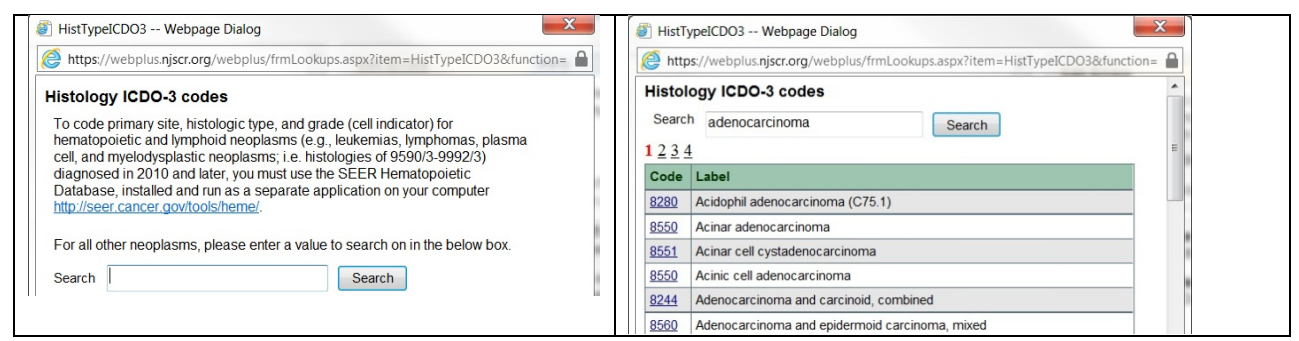

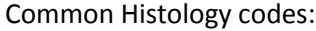

Carcinoma: 8010 Squamous Cell Carcinoma: 8070

Adenocarcinoma: 8140 Non-Small Cell Carcinoma: 8046

Malignant Melanoma : 8720 Lymphoma: 9590

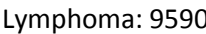

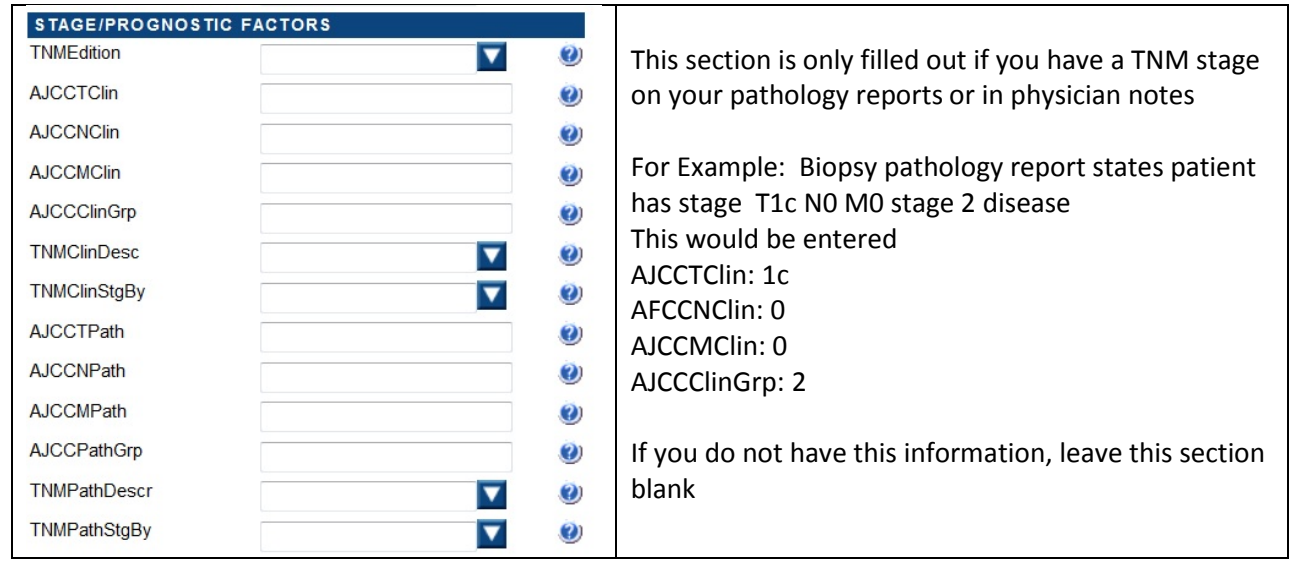

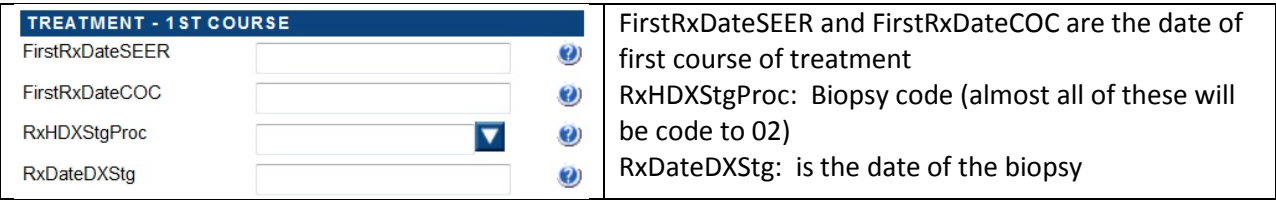

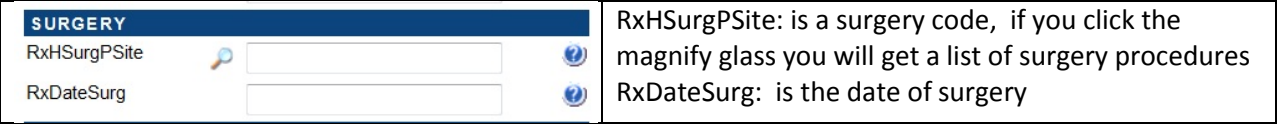

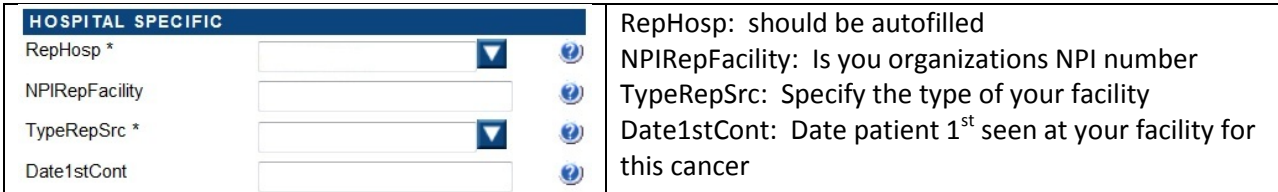

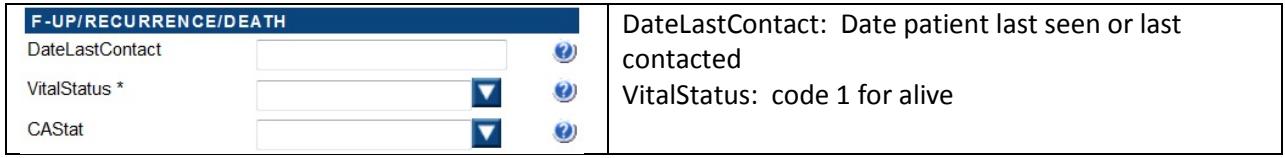

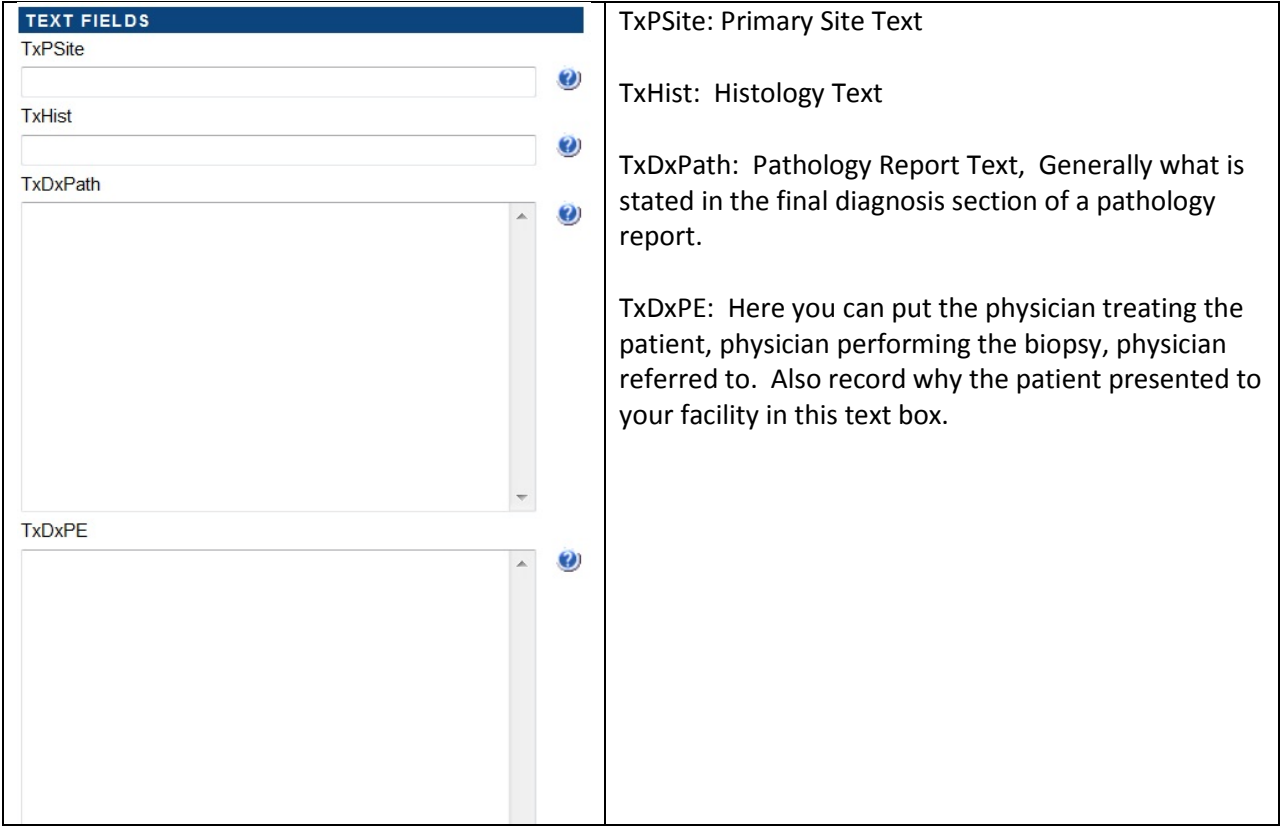

Clicking Save at the bottom form will prompt the message below. This will appear on the right side of the screen. Click Yes if the form is complete and read to be sent to the state central cancer registry. If you clicked save and the form is not complete, click no. Only click yes to release the form after the case is complete.

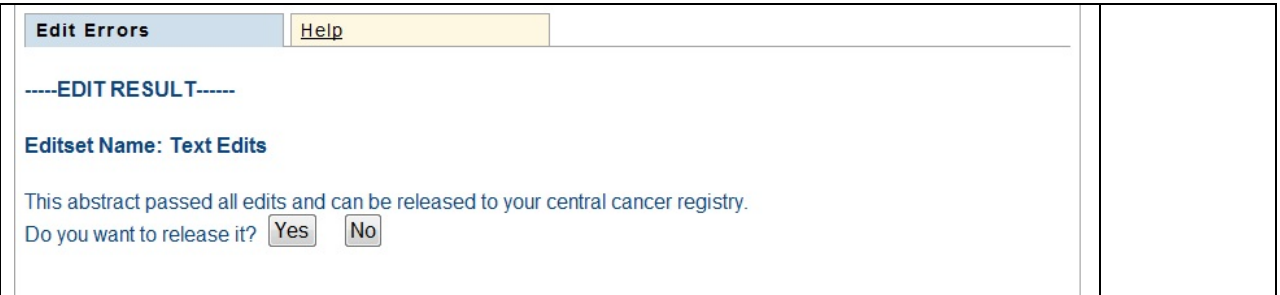